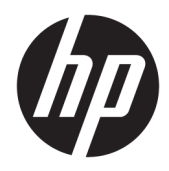

Guía del administrador

HP USB Port Manager

© Copyright 2016, 2017 HP Development Company, L.P.

Windows es una marca comercial o una marca comercial registrada de Microsoft Corporation en los Estados Unidos y/o en otros países.

Software confidencial para equipos. Se necesita una licencia válida de HP para su propiedad, uso o copia. Según lo dispuesto en las disposiciones FAR 12.211 y 12.212, el software informático comercial, la documentación de software informático y los datos técnicos para elementos comerciales se otorgan según la licencia comercial estándar del fabricante al gobierno de EE.UU.

La información contenida en el presente documento está sujeta a cambios sin previo aviso. Las únicas garantías para los productos y servicios de HP están estipuladas en las declaraciones expresas de garantía que acompañan a dichos productos y servicios. La información contenida en este documento no debe interpretarse como una garantía adicional. HP no se responsabilizará por errores técnicos o de edición ni por omisiones contenidas en el presente documento.

Segunda edición: mayo de 2017

Primera edición: enero de 2016

Número de referencia del documento: 849857- E52

#### **Clave de sintaxis de entrada de usuario**

El texto que debe introducir en una interfaz de usuario se indica con una fuente con ancho fijo.

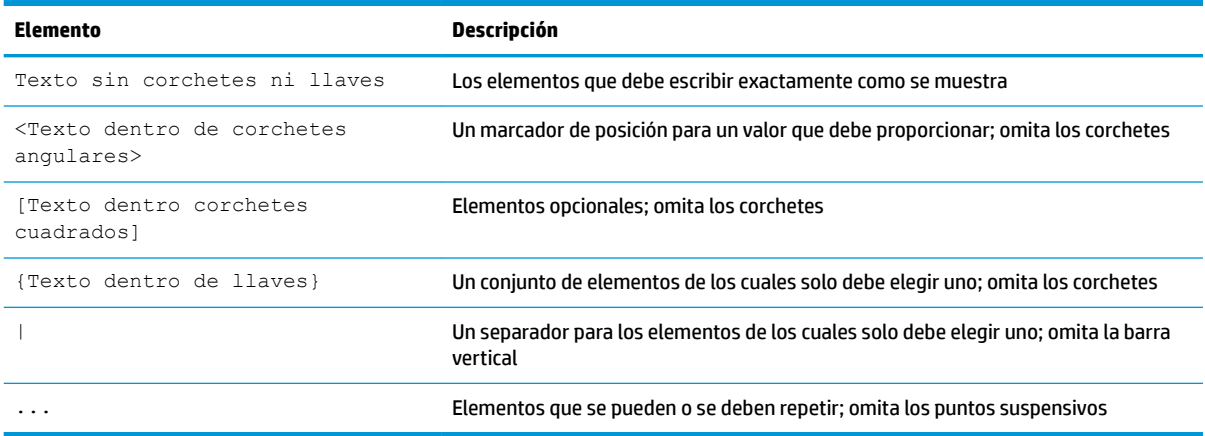

## Tabla de contenido

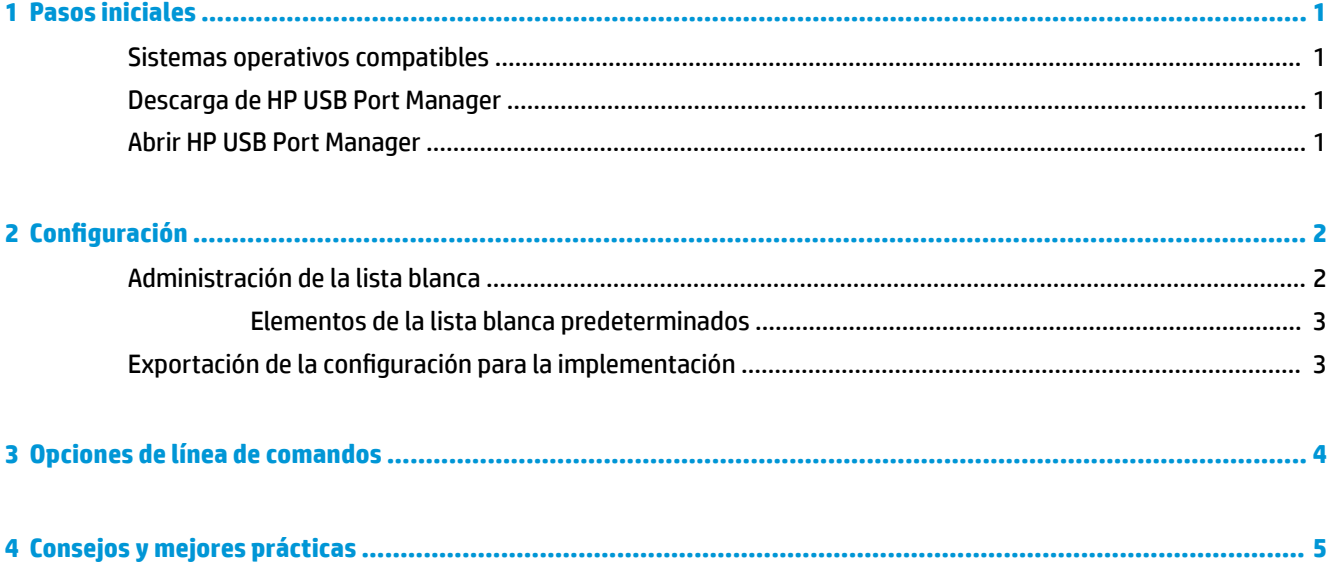

## <span id="page-6-0"></span>**1 Pasos iniciales**

HP USB Port Manager le permite administrar el acceso a dispositivos USB en el thin client. Los recursos incluyen la capacidad para bloquear todos los dispositivos USB, permitir solo algunos dispositivos USB y conƭgurar el acceso a dispositivos de almacenamiento masivo USB como de solo lectura.

#### **Sistemas operativos compatibles**

La siguiente tabla indica los sistemas operativos compatibles con HP USB Port Manager.

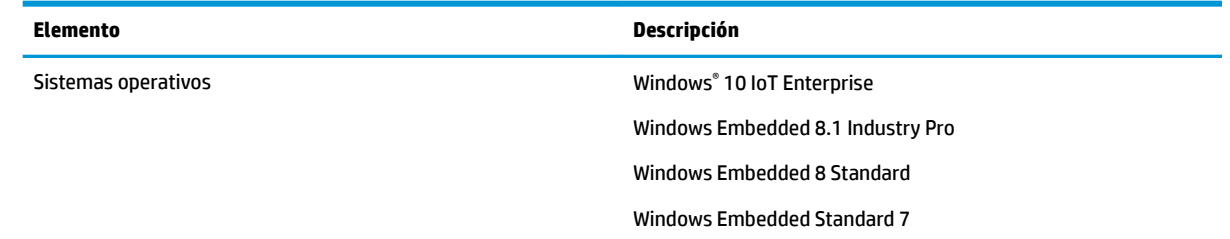

### **Descarga de HP USB Port Manager**

HP USB Port Manager normalmente viene preinstalado en los thin clients HP. También se puede descargar y actualizar a través de HP ThinUpdate

**W NOTA:** Si la aplicación del Panel de control aplicación HP USB Storage Local Security Options viene preinstalada en el thin client, no es necesario desinstalarla. El instalador para la versión más reciente de HP USB Port Manager la desinstala automáticamente durante el proceso de instalación.

#### **Abrir HP USB Port Manager**

**▲** En el Panel de control, seleccione **HP USB Port Manager**.

# <span id="page-7-0"></span>**2 Configuración**

Para configurar el acceso al dispositivo USB:

**1.** Seleccione la configuración deseada.

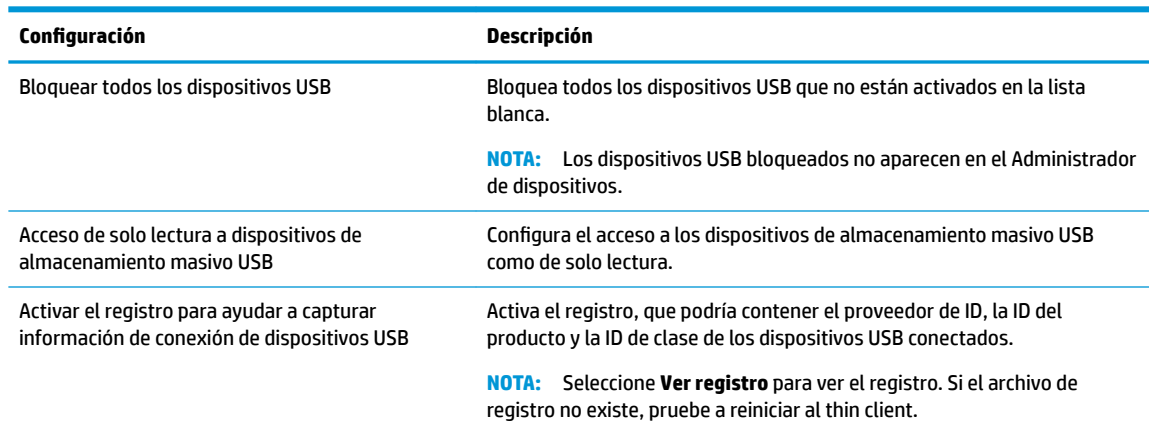

- 2. Si no activa **Bloquear todos los dispositivos USB**, omita este paso. Si ha activado esa configuración, consulte Administración de la lista blanca en la página 2 y luego continúe este procedimiento.
- **3.** Es necesario reiniciar el thin client para que los cambios tengan efecto.

Si desea implementar la misma configuración en otros thin clients, consulte Exportación de la configuración [para la implementación en la página 3.](#page-8-0)

## **Administración de la lista blanca**

Puede agregar dispositivos USB específicos o categorías de dispositivos USB a la lista blanca para asegurarse de que siempre se permite acceso al thin client, incluso cuando está activada la opción **Bloquear todos los dispositivos USB**. Puede administrar de forma más precisa el acceso a dispositivos USB en la lista blanca seleccionando o desmarcando la correspondiente casilla de verificación al lado de cada elemento. A los dispositivos USB seleccionados se les permite el acceso y a los dispositivos USB desmarcados se les niega el acceso.

**NOTA:** La lista blanca no surte efecto si la opción **Bloquear todos los dispositivos USB** está desactivada.

HP USB Port Manager incluye algunos elementos de la lista blanca predeterminados (consulte [Elementos de](#page-8-0)  [la lista blanca predeterminados en la página 3](#page-8-0)).

Para agregar elementos a la lista blanca:

**NOTA:** No puede agregar dispositivos USB a la lista blanca mientras está activada la opción **Bloquear todos los dispositivos USB**.

**1.** Seleccione **Agregar** y luego seleccione una de las siguientes opciones:

- <span id="page-8-0"></span>**Cualquier dispositivo USB de una ID de clase específica**: seleccione una ID de clase de la lista e introduzca un nombre de producto.
- $\bullet$  Un dispositivo con una ID de clase, una ID de proveedor y una ID de producto específicas: seleccione una ID de clase de la lista e introduzca un nombre de producto, una ID de proveedor y una ID de producto.
- **Todos los dispositivos USB conectados actualmente se conectarán**: todos los dispositivos USB conectados actualmente están seleccionados de manera predeterminada. Desmarque la casilla de verificación que está junto al nombre de todos los dispositivos USB que no desea agregar.
- **2.** Seleccione **Aceptar**.

Puede usar los botones **Editar** y **Eliminar** para editar o eliminar elementos de la lista blanca.

#### **Elementos de la lista blanca predeterminados**

La siguiente tabla describe los dispositivos USB y las categorías de dispositivo USB que están en la lista blanca de forma predeterminada.

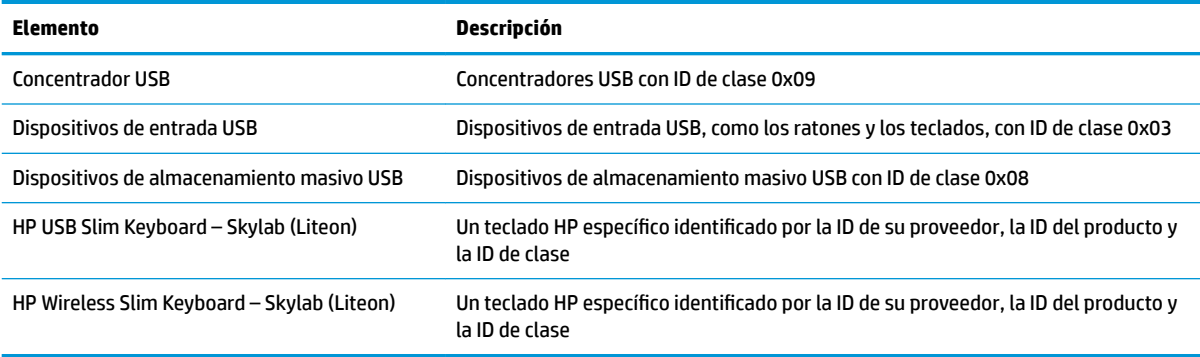

### **Exportación de la configuración para la implementación**

**▲** Seleccione **Exportar**.

La configuración se exporta como un script de PowerShell (.ps1) que puede utilizarse para la implementación de la configuración en otros thin clients.

## <span id="page-9-0"></span>**3 Opciones de línea de comandos**

Consulte la siguiente tabla para obtener una lista de opciones de línea de comandos para HPUSBPortMgr.exe, que se encuentra en la carpeta System32 en sistemas de 32 bits y en la carpeta SysWOW64 en sistemas de 64 bits.

Después de realizar cambios usando la línea de comandos, debe reiniciar el thin client para que los cambios tengan efecto.

#### **SUGERENCIA:** Las opciones no reconocen mayúsculas y minúsculas.

/USBStor-ReadOnly

Configura el acceso a los dispositivos de almacenamiento masivo USB como de solo lectura.

/USBF {Enable|Disable}

Activa o desactiva el acceso para todos los dispositivos USB que no están activados la lista blanca.

/Add "VendorID=*VendorID*;ProductID=*ProductID*;ClassID=*ClassID*;Allow=*HexValue*;Name=*String*"

Agrega un elemento a la lista blanca.

/Delete "VendorID=*VendorID*;ProductID=*ProductID*;ClassID=*ClassID*;Allow=*HexValue*;Name=*String*"

Elimina un elemento de la lista blanca.

/Allow "VendorID=*VendorID*;ProductID=*ProductID*;ClassID=*ClassID*;Allow=*HexValue*;Name=*String*"

Permite el acceso a un elemento de la lista blanca.

/Block "VendorID=*VendorID*;ProductID=*ProductID*;ClassID=*ClassID*;Allow=*HexValue*;Name=*String*"

Bloquea el acceso a un elemento de la lista blanca.

/Export *FilePath*

Exporta la configuración de HP USB Port Manager a un script de PowerShell.

/Show

Muestra la información sobre la configuración actual para HP USB Port Manager.

/Help

 $- 0 -$ 

/?

Muestra la ayuda de la línea de comandos.

#### Ejemplos:

/USBStor-ReadOnly Disable

/USBF Enable

HPUSBPortMgr.exe /Add "VendorID=0x0000;ProductID=0x0000;ClassID=0x09;Allow=0x01;Name=Hub" HPUSBPortMgr.exe /Block "VendorID=0x0000;ProductID=0x0000;ClassID=0x09;Allow=0x01;Name=Hub" HPUSBPortMgr.exe /Export C:\hpusbportmanager.ps1

## <span id="page-10-0"></span>**4 Consejos y mejores prácticas**

Tenga en cuenta la siguiente información cuando utilice HP USB Port Manager:

- Además de la opción **Todos los dispositivos USB actualmente conectados se conectarán**, puede utilizar la aplicación USBView de Microsoft para determinar la información sobre el dispositivo USB (vaya a https://msdn.microsoft.com/en-us/library/windows/hardware/ff560019%28v=vs.85%29.aspx? f=255&MSPPError = - 2147217396).
- Una unidad de disco duro USB 3.0 podría tener una ID producto diferente cuando se conecta a un puerto USB 2.0. Asegúrese de agregar el dispositivo USB permitido dos veces, utilizando ambas ID de producto.
- Si desinstala y luego vuelve a instalar HP USB Port Manager, no se conservarán los siguientes ajustes:
	- Bloquear todos los dispositivos USB
	- Acceso de solo lectura a dispositivos de almacenamiento masivo USB